## Bee Stings: Apply 2-1 Bees

- 1. Download Apply 2-1 Bees.
- 2. Save to PowerPoint Folder.
- 3. On **Slide 1:** Use your name in place of Student Name and then bold and italicize this text.
	- a. Increase the title font size to 96 point and change the font to Bernard MT Condensed.
		- i. Apply the WordArt style, **Fill-White, Outline – Accent 1, Shadow** (in first row).
		- ii. Change the text fill color to Yellow (Standard Colors row).
		- iii. Change text Outline to Black, Text 1 (in first Theme Colors row) and then change the outline weight to 2  $\frac{1}{4}$  pt.
			- iv. Apply Transform effect, Arch Up (in Follow Path row) to this text.
	- b. Apply the Beveled Oval, Black picture style to the picture on Slide 1 and then move the picture to the center of the slide. Use the vertical Smart Guide to align the picture in this location.
	- c. Create a background on Slide 1 by inserting the photo, Spring.
- 4. On **Slide 2:** Change the layout to Title and Content. Increase the title text font to 54 point. Change the font color to Green (in Standard Colors Row), and then bold this text. Increase the list font size to 32 point.
	- a. Insert the picture, Bee 2, move it to the right side of the slide.
	- i. Apply the Soft Edge Rectangle picture style to the picture. b. Type: **Wear long pants and a long sleeved shirt when hiking or outside.** in the Notes pane.
	- c. Replace the word, proper, with the synonym appropriate.
	- **d. Add in additional design to make this slide better.**
- 5. On **Slide 3:** increase the title text font to 54 point, change the font color to Green (in Standard Colors row), and then bold this text. Increase the list font size to 24 point.
- a. Insert the photo, Bee 3, and then apply the Reflected Bevel, Black picture style and change the picture brightness to Brightness: +20% Contrast 0% (Normal) (in Brightness/Contrast area).
- b. Type **Apply ice to control swelling.** in the Notes pane.
- c. Add in additional design to make this slide better.
- 6. On **Slide 4** with the blank layout. Create a background on Slide 4 by inserting the photo, Hiking. Insert the pictures, Bee 4. Resize this illustration and move it to the woman's right arm.
	- a. Insert the oval callout shape (in first row in Callouts area) and then move it to the right side of the woman's head.
		- i. Apply the Subtle Effect-Gold, Accent 4 shape style to the callout.
		- ii. Type: **I am glad I have insect repellent in my backpack** in the shape. Bold and italicize. Change to size 20 pt.
- 7. Apply the Wind transition in the Exciting category to all slides and then change the duration for slide 2.5 seconds.
- 8. Run Spell check.
- 9. Click the 'Start From the Beginning' button to start the show form the first slide. Check out the presentation and make sure it looks good.
- 10. In Step 3b you applied the Beveled Oval, Black picture style to the photo on slide 1. How did this style enhance the photo and the slide?
- 11. Put your Red Cup up. Save. Minimize until Teacher comes to Grade. Start on assignment 2 while waiting for Mrs. Kratky.

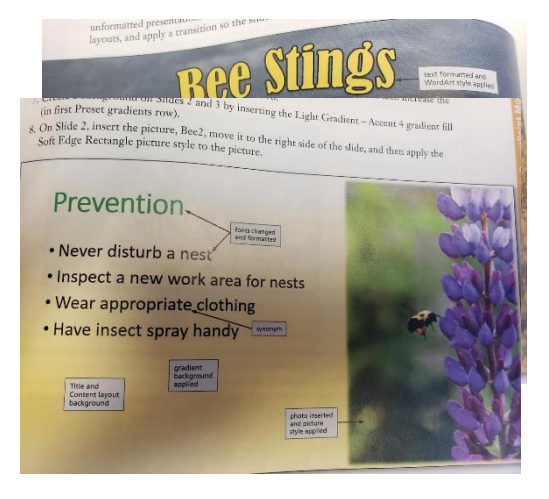

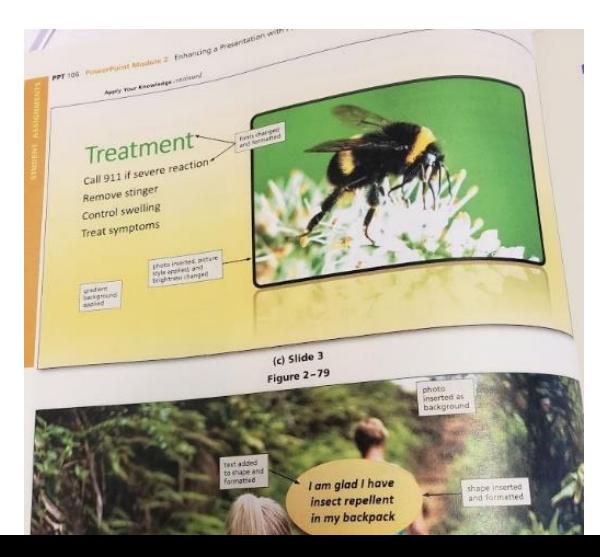